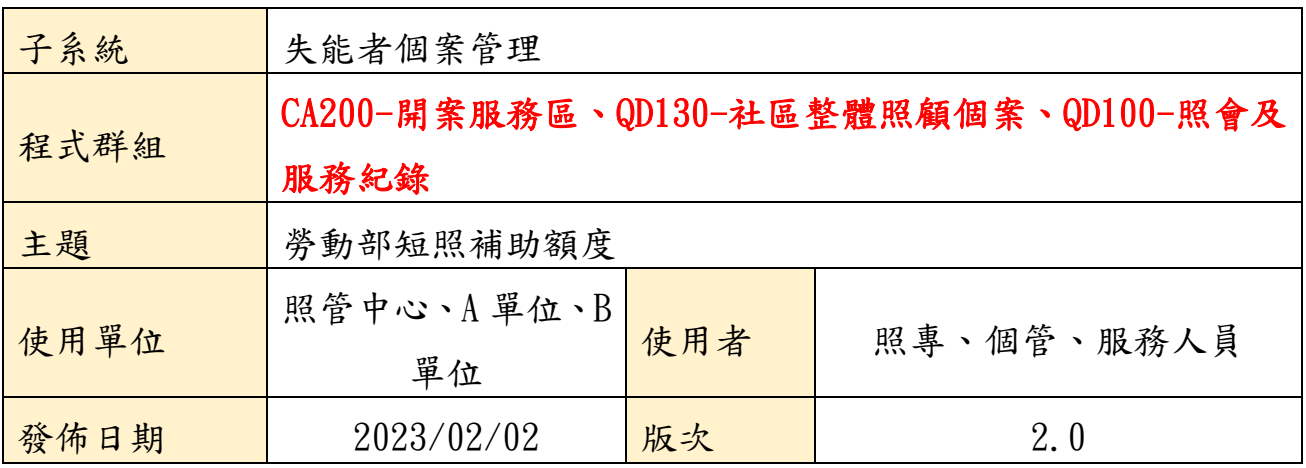

### 衛生福利部照顧服務管理平台-簡易手冊

#### 一、 適用對象:

1. 照管中心-照專、督導

- 2. A 單位-個管
- 3. B 單位-服務人員

#### 二、 不適用對象:

1. 無

三、 使用短照檢核條件說明:

1. 原針對個案主頁-「聘雇外籍看護」為「有」之個案使用判別條件,改為【照 顧計畫-請外勞照護】之「外籍看護」欄位選項為「聘有外籍看護工」,並且新增 選項:「使用勞動部短照服務」-是 / 否(預設)。

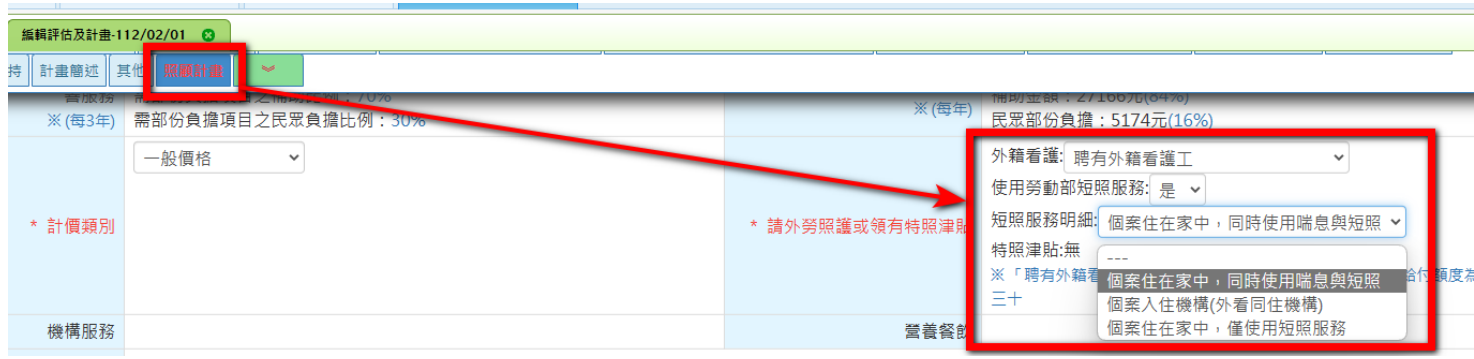

2.「使用勞動部短照服務」為[是] 時,再出現下列選項,供 3 選 1(必填): 此照顧計畫依據此選項於送出照顧計畫時進行檢核。

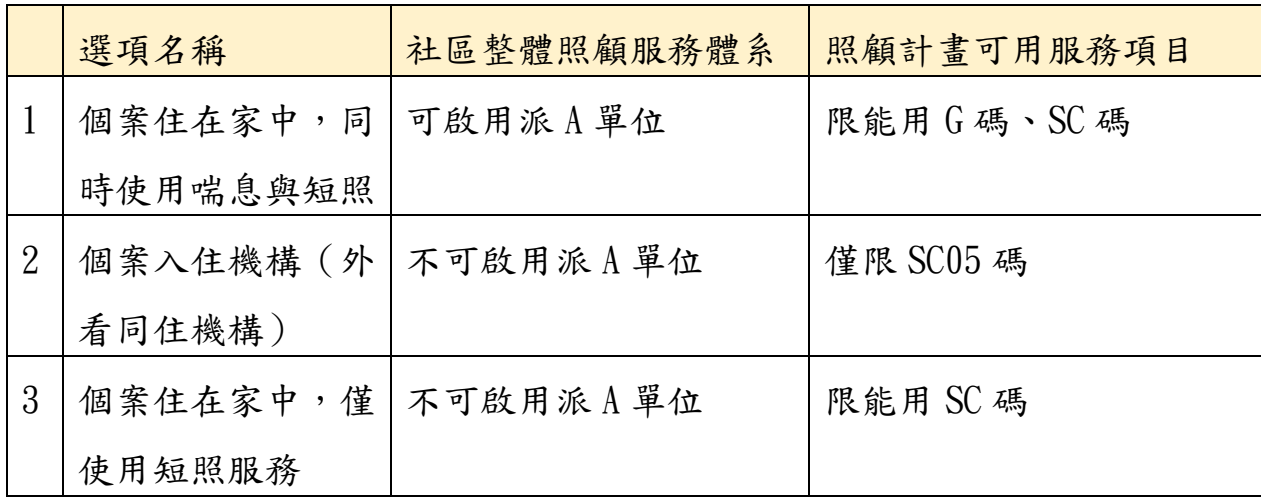

3. 於照顧計畫送出時,系統檢核前述條件,如有不符時,系統彈跳視窗告知下列 錯誤訊息。

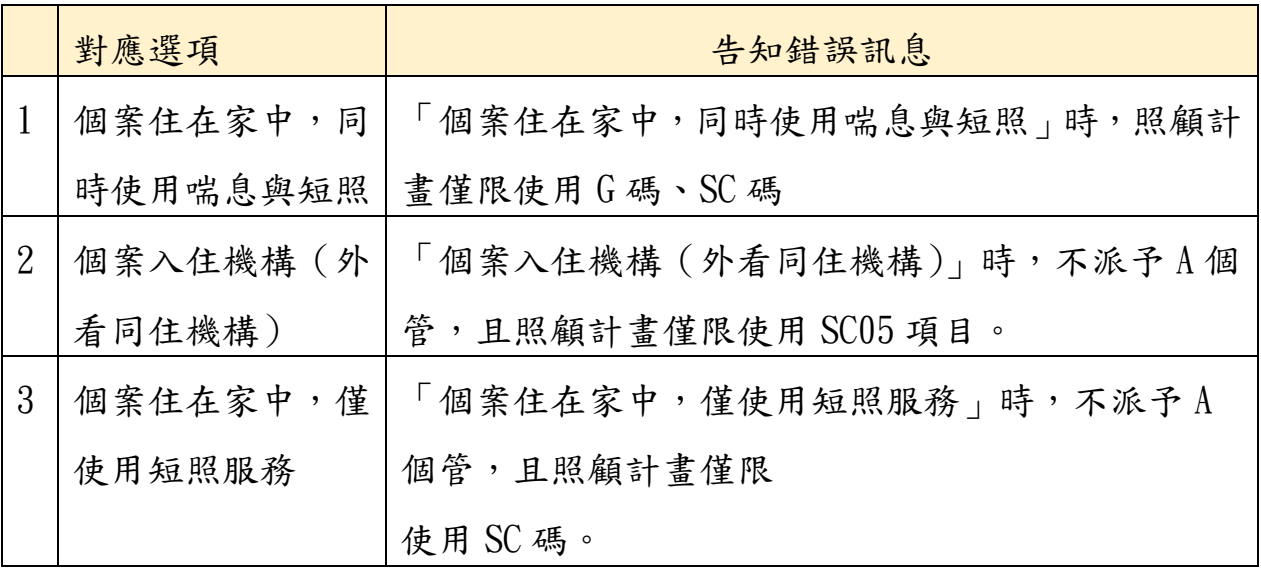

 $\overline{a}$ 

### 四、 督導【CM100-督導編輯量表】功能調整:

1.新增可修改前述現有照顧計畫(審核通過)中之「使用勞動部短照服務」選項。 2.操作方式: CM100 將評估及計畫調整為"本中心服務中案件",針對"審核通過" 計畫,點選「編輯量表資訊(督導使用)」按鈕。

### 五、 照專及 A 個管操作說明:

1.照顧計畫中,新增一區「勞動部短照(S)[每年]」,可建立服務項目 S 代碼;可 擬定總額依個案 CMS 等級不同,額度上限也不相同,並按比例給予

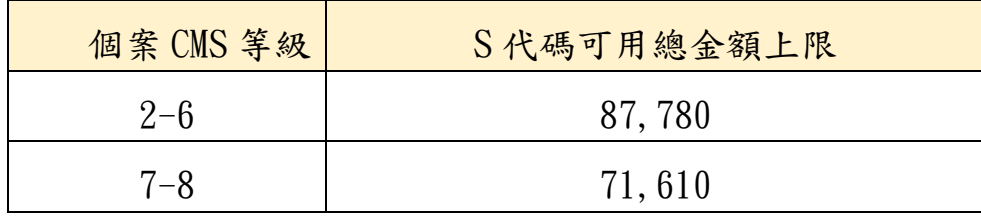

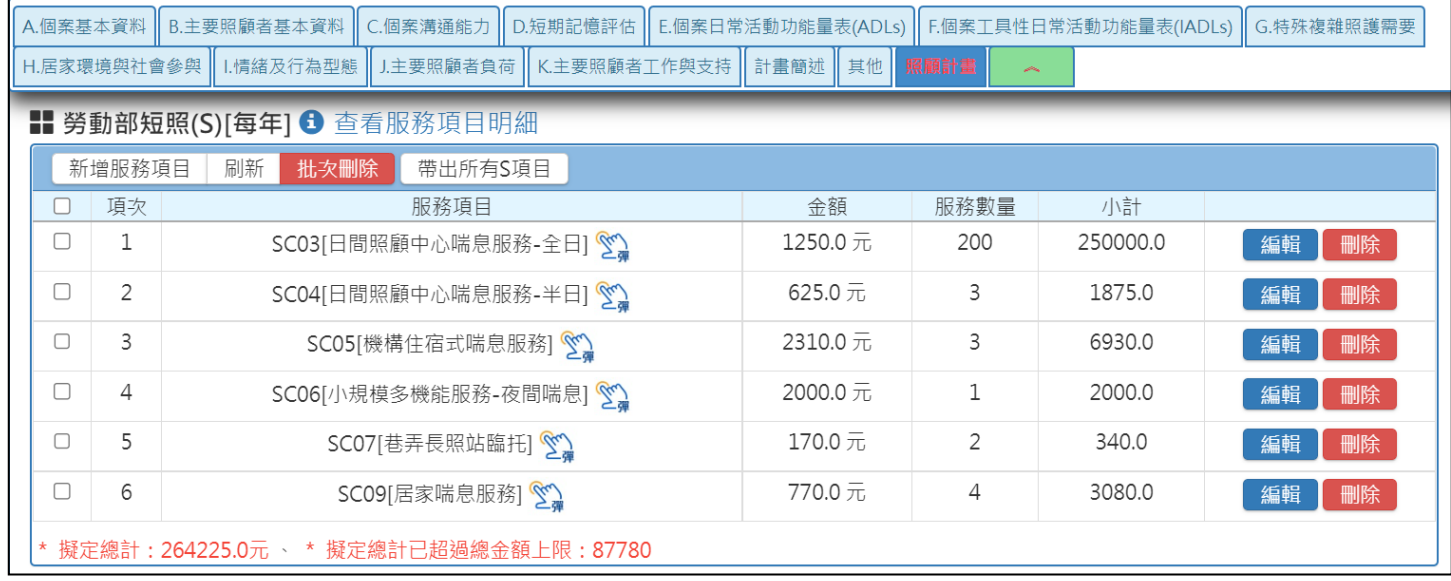

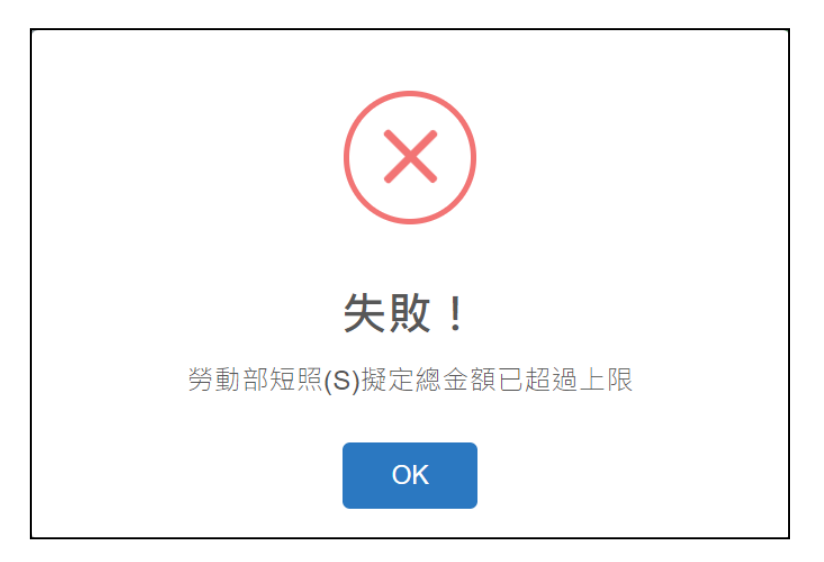

# 2.針對 S 碼別,進行照會

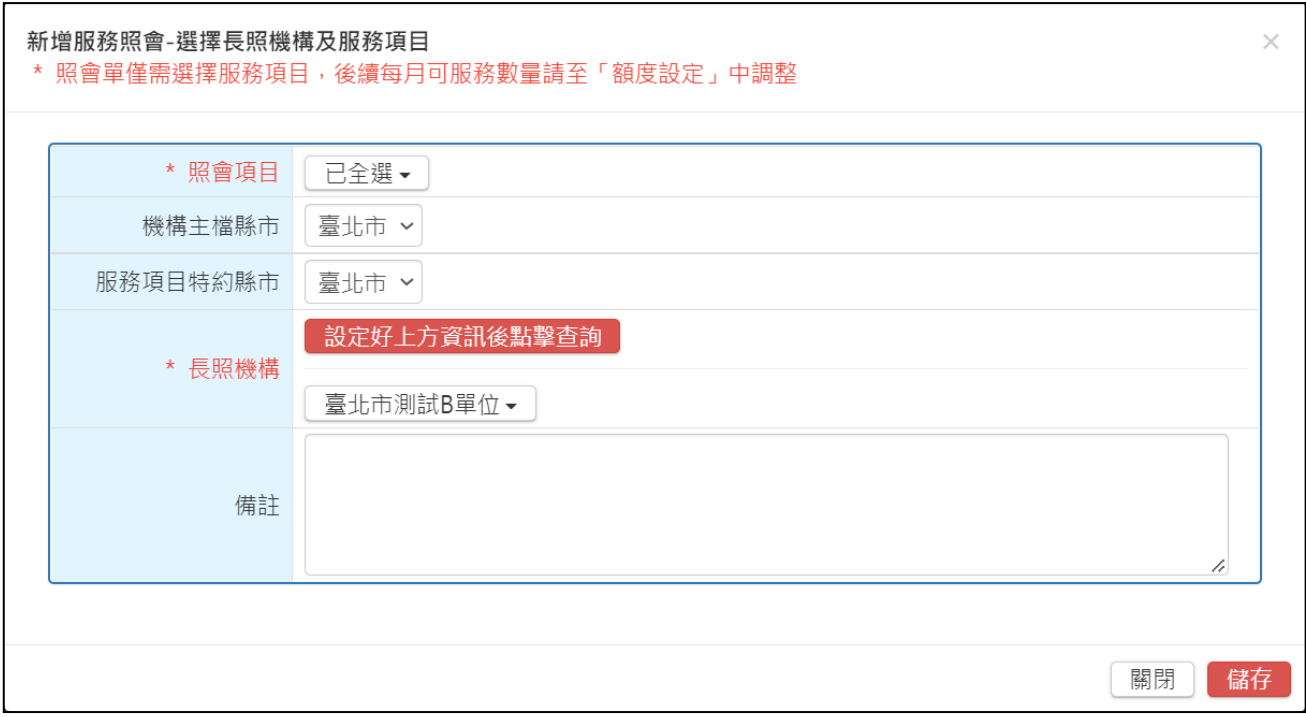

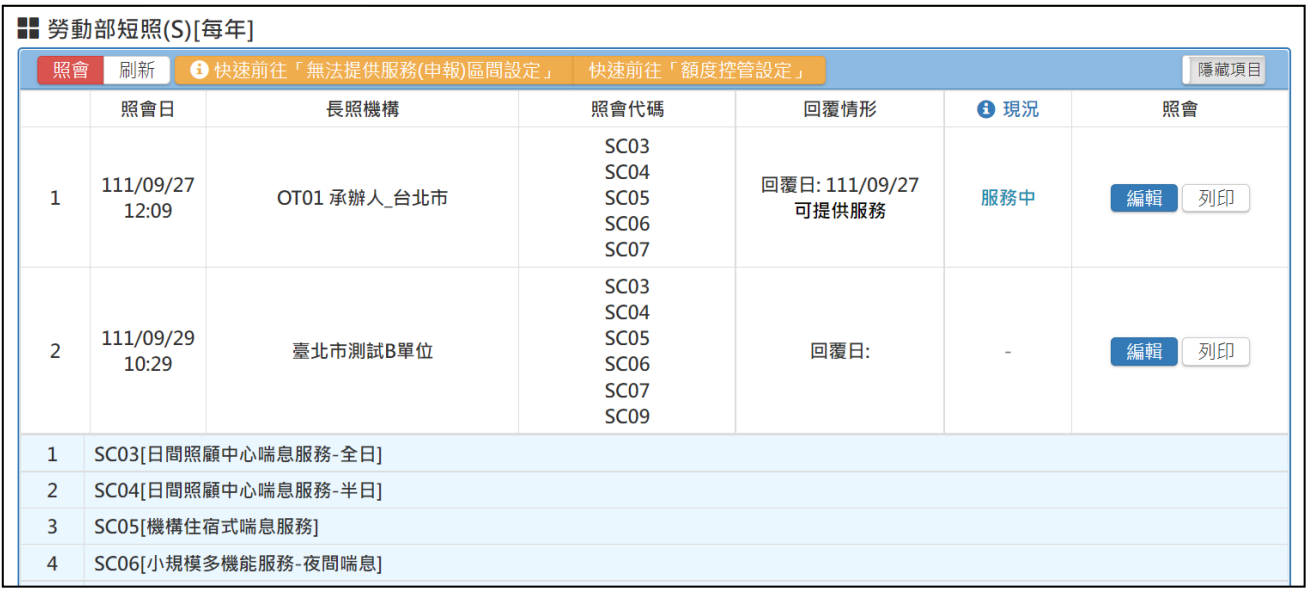

- 3. 針對 S 碼別,進行每年額度設定(G)
	- 4-1.點擊 3、 ,進行人工調整帳目
	- 4-2.點擊「新增人工調整帳目」
	- 4-3. 調整原因選「勞動部短照(S)」後, 即自動帶出相對應之增加金額
	- \*\*(採用計畫中,外看為"聘有雇外籍看護"選項才會跳出)
	- \*\*(依採用計畫之 CMS 等級及比例而定,金額不可變動)
	- 4-4.填寫備註後,點擊「儲存」
	- 4-5.設定 B 單位每月可申報項目數量,點擊「新增項目申報設定」,並設定各 項目之核銷上限(G 碼與 S 碼一同設定)
	- 4-6.確認上限後,點擊「儲存」
	- 4-7.額度分配至 B 單位,點擊「立即分配」,並設定總核銷金額(G 碼與 S 碼一 同設定)
	- 4-8.確認額度後,點擊「儲存」

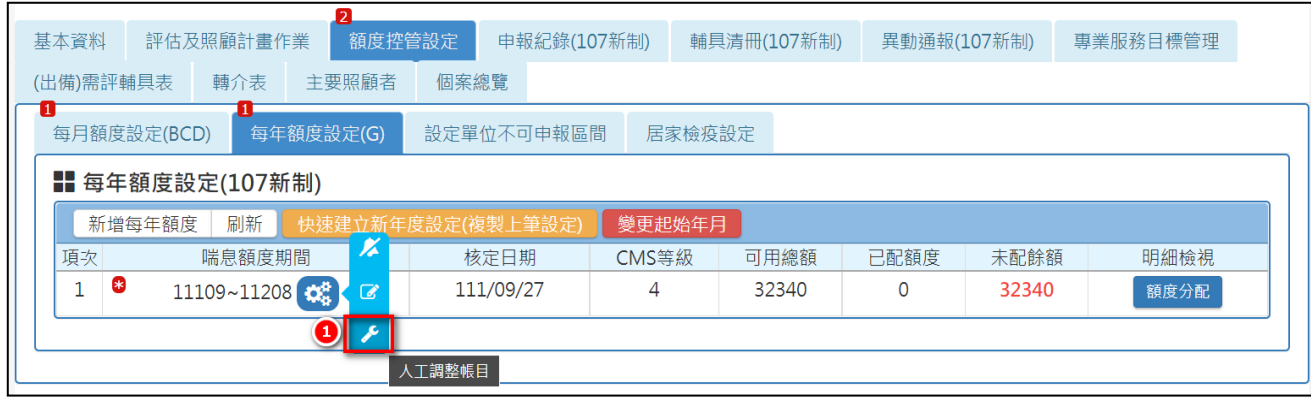

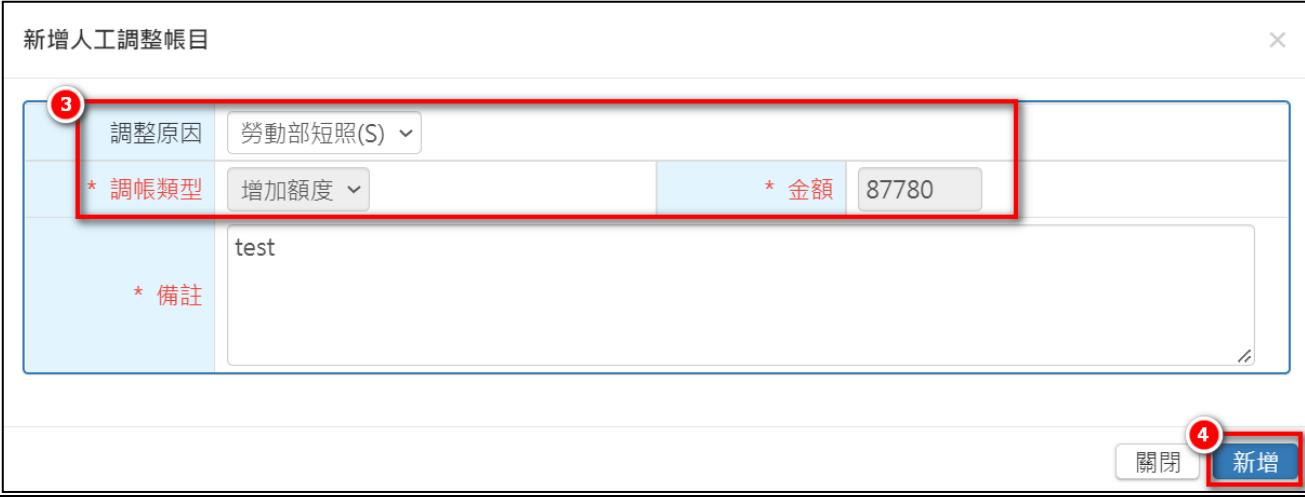

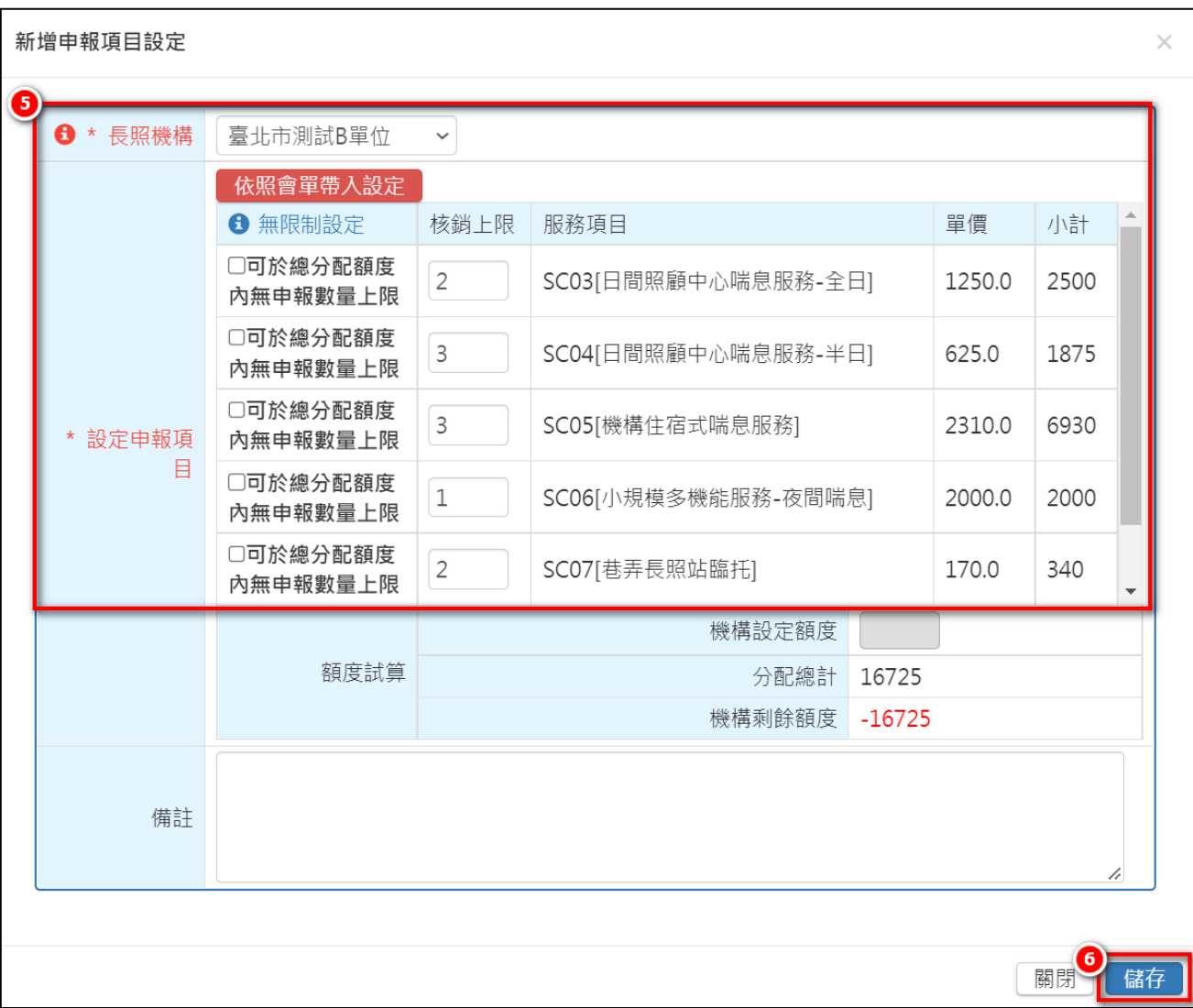

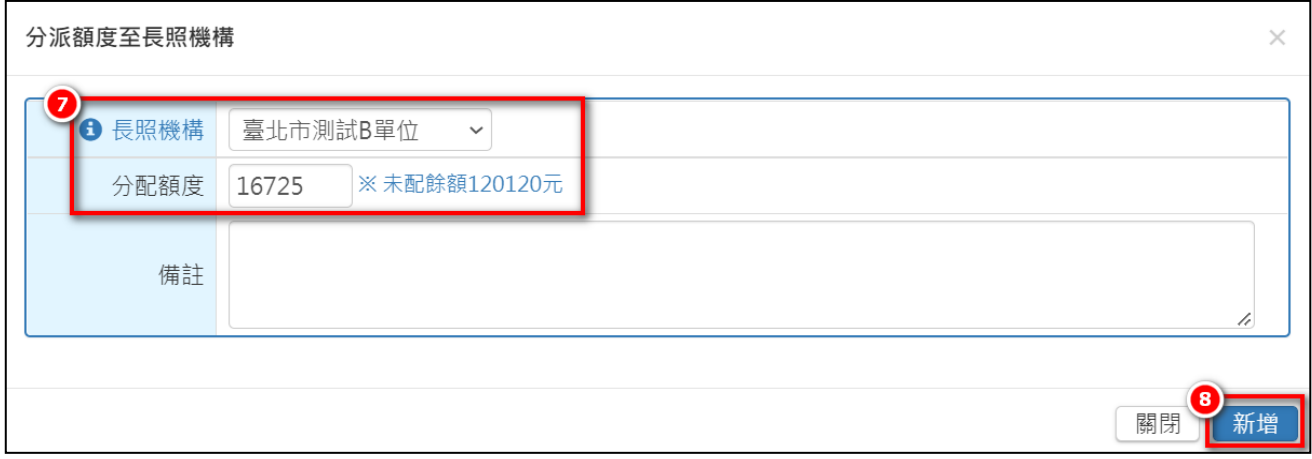

### 六、 B 單位服務人員操作說明:

## 1. 針對照會單進行回覆照會,可提供服務 或 無法提供服務

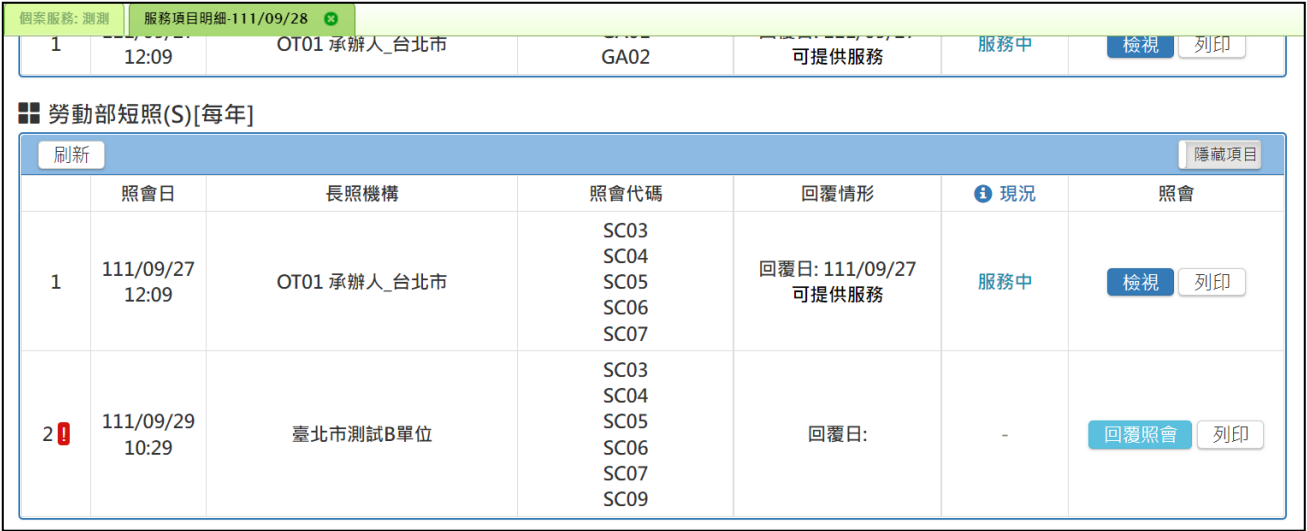

2. 於 QD142-額度分配列表(G).QD152-申報上限分配列表,可查看被分配之額度 及數量

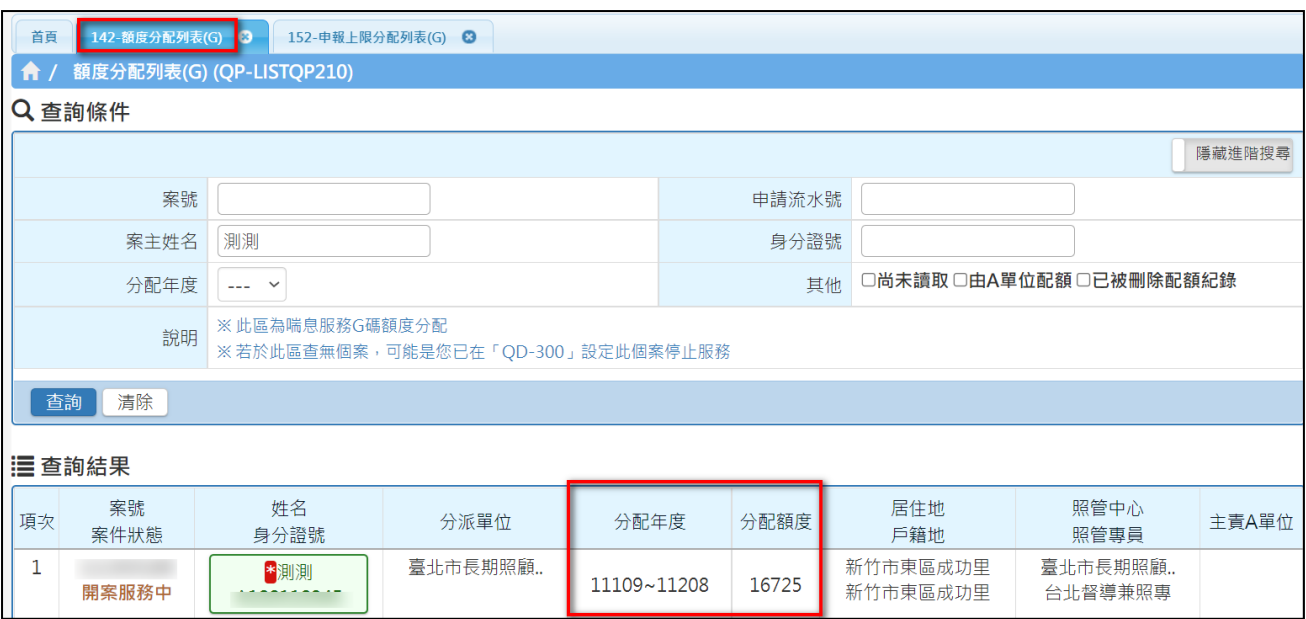

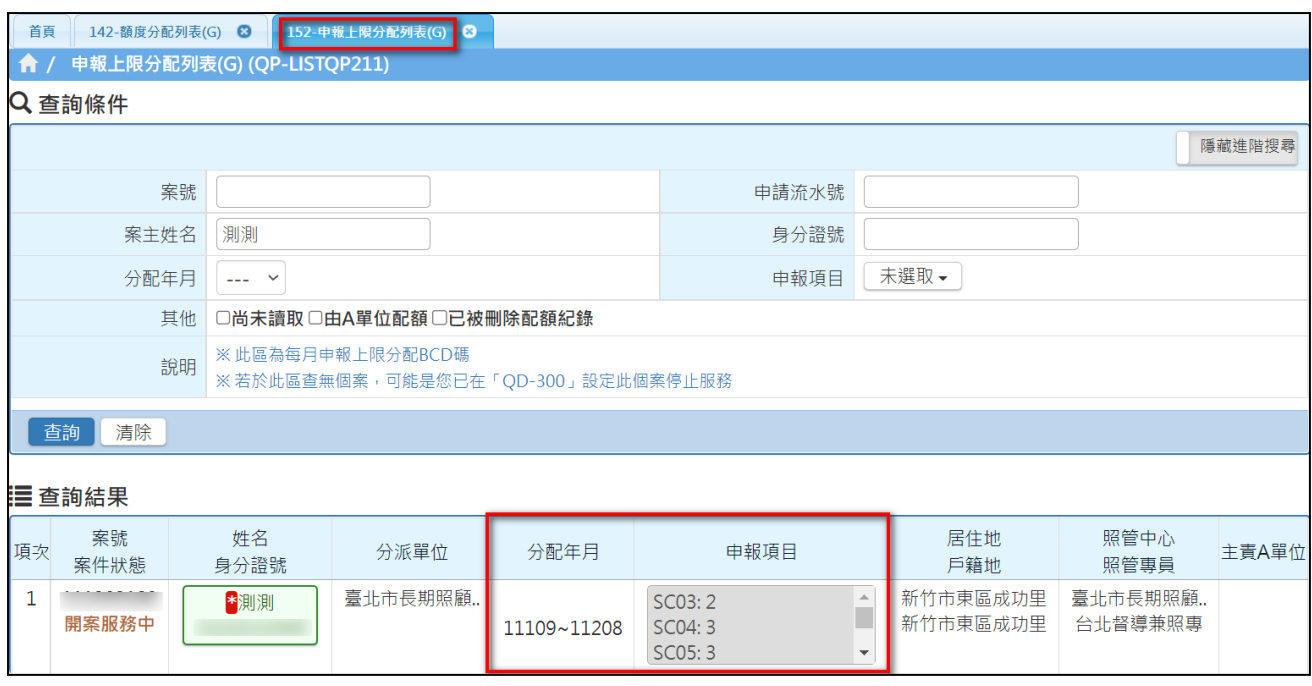

# 3. 依據所分配之服務數量執行後,逕行登打申報紀錄

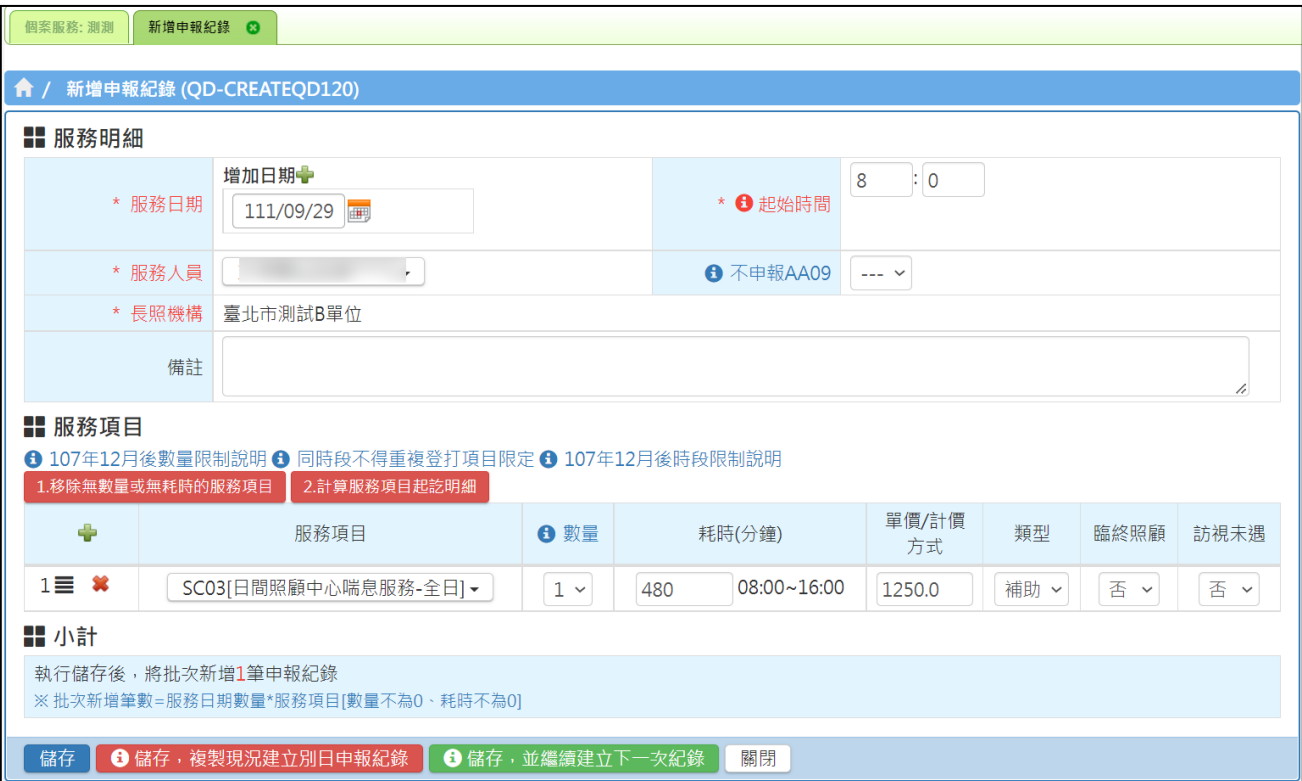

4. 服務完畢後,於次月,進行 FA-新制核銷作業,方法同 B.C.D.G.OT 碼別

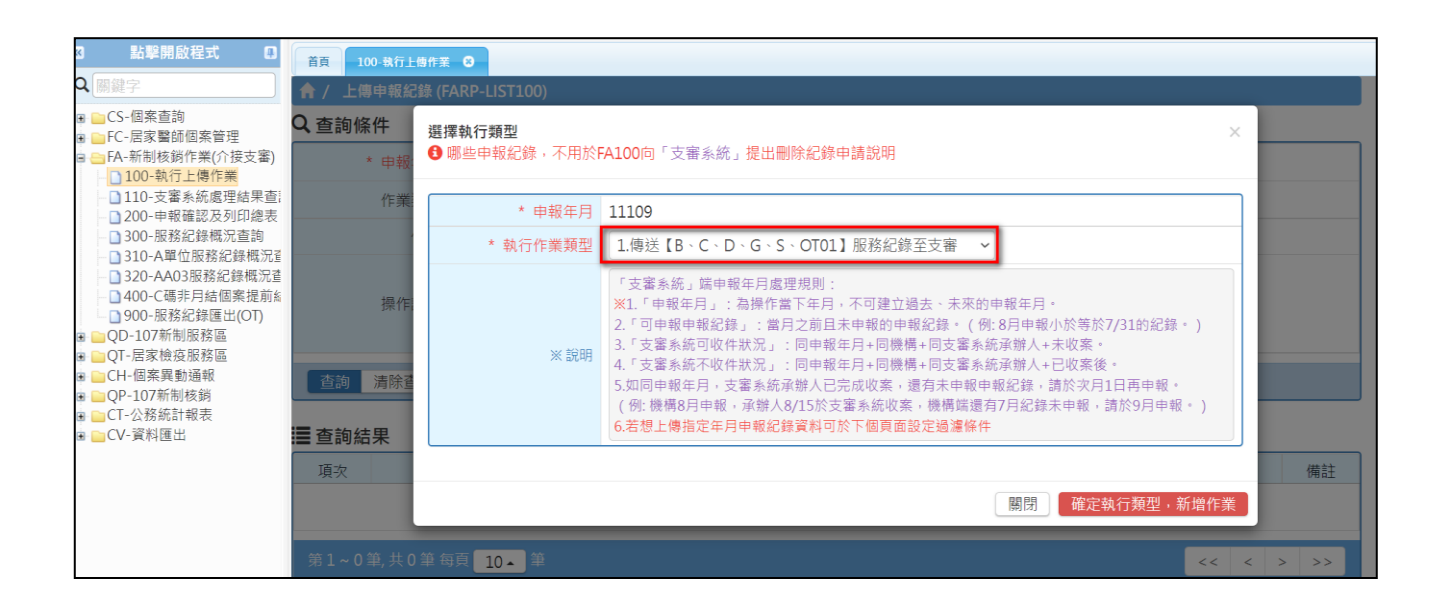

#### 七、 補充說明:

舉例「建立 S 當下<mark>不足月</mark>」,按比例計算

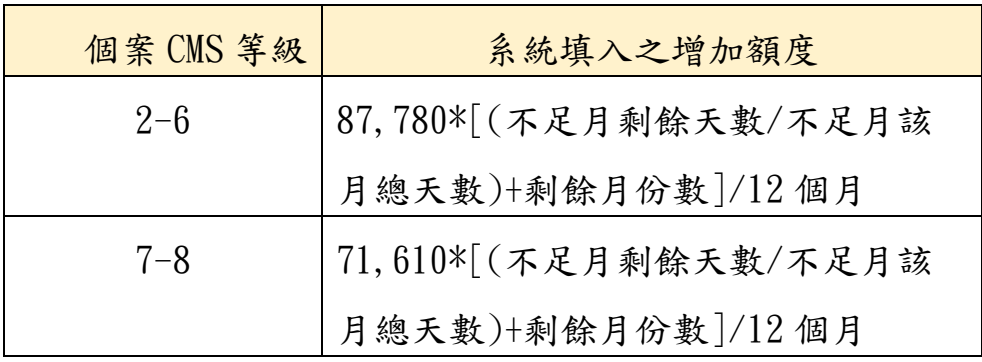

假設個案 CMS 等級 3 級, G 碼效期為 111/08/01~112/07/31 111/12/26 核定 S 碼,S 碼效期為 111/12/26~112/07/31 S碼額度:87780\*(6/31+7)/12=52620.8,採四捨五入=52,621

# 舉例「建立 S 當下<mark>足月</mark>」, 按比例計算

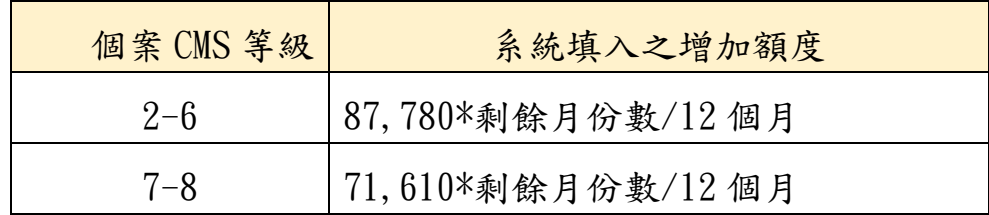

假設個案 CMS 等級 3 級, G 碼效期為 111/08/01~112/07/31 111/12/01 核定 S 碼,S 碼效期為 111/12/01~112/07/31 S 碼額度:87780\*8/12=58,520

威進國際資訊股份有限公司